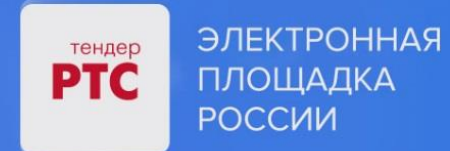

# **ЭЛЕКТРОННАЯ ПЛОЩАДКА РТС-ТЕНДЕР ИМУЩЕСТВЕННЫЕ ТОРГИ ИНСТРУКЦИЯ ПРЕТЕНДЕНТА/АРЕНДАТОРА**

**Подача заявки на участие в торгах**

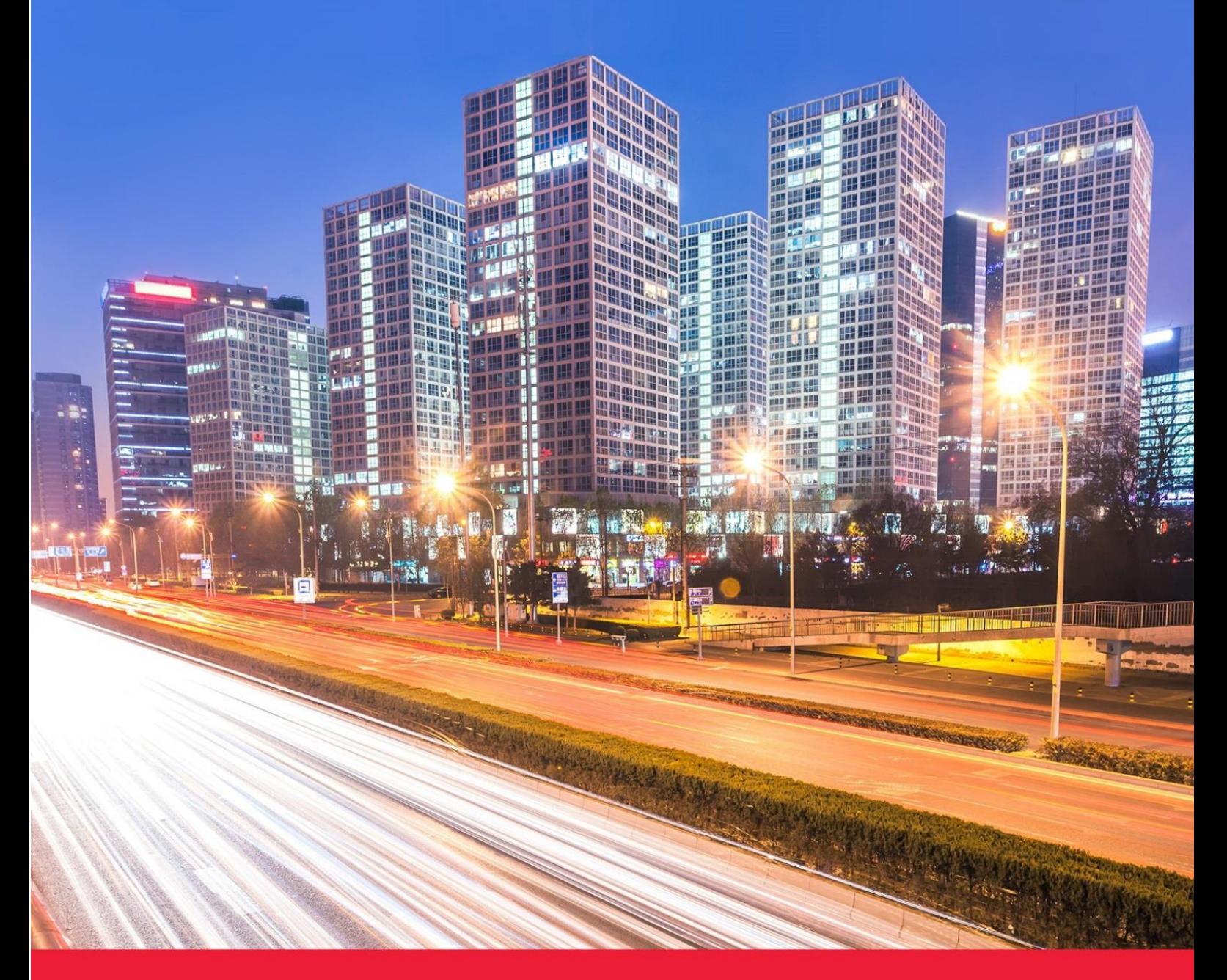

**МОСКВА • 2023**

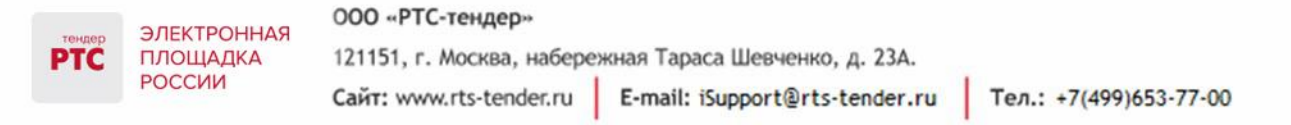

### Содержание

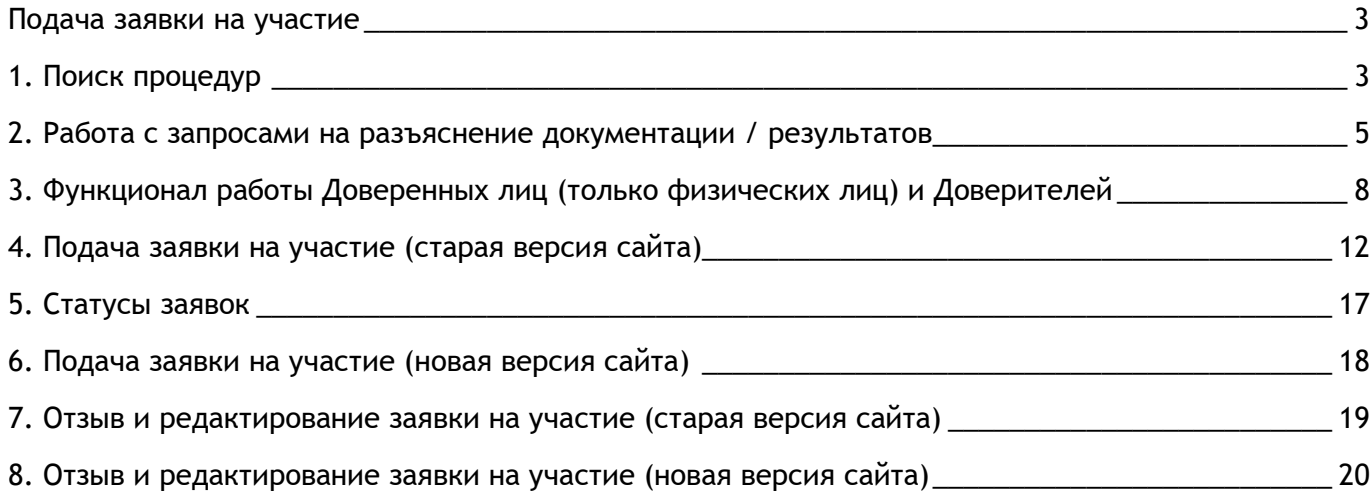

Тел.: +7(499)653-77-00

### <span id="page-2-0"></span>Подача заявки на участие

*В процедурах с правилом проведения «Пользование рыбоводными участками» (Аукцион) и «Закрепление и предоставление доли квоты добычи крабов в инвестиционных целях» (Аукцион) недоступна подача заявок на участие физическими лицами.*

### <span id="page-2-1"></span>1. Поиск процедур

**PTC** 

**Для поиска процедур из открытой части сайта РТС-тендер:**

1. Перейдите на главную страницу РТС-[тендер](http://www.rts-tender.ru/);

2. В верхней части страницы кликните на раздел «Имущество», далее «Покупателям/ Арендаторам»;

3. Перейдите в раздел «Расширенный поиск»;

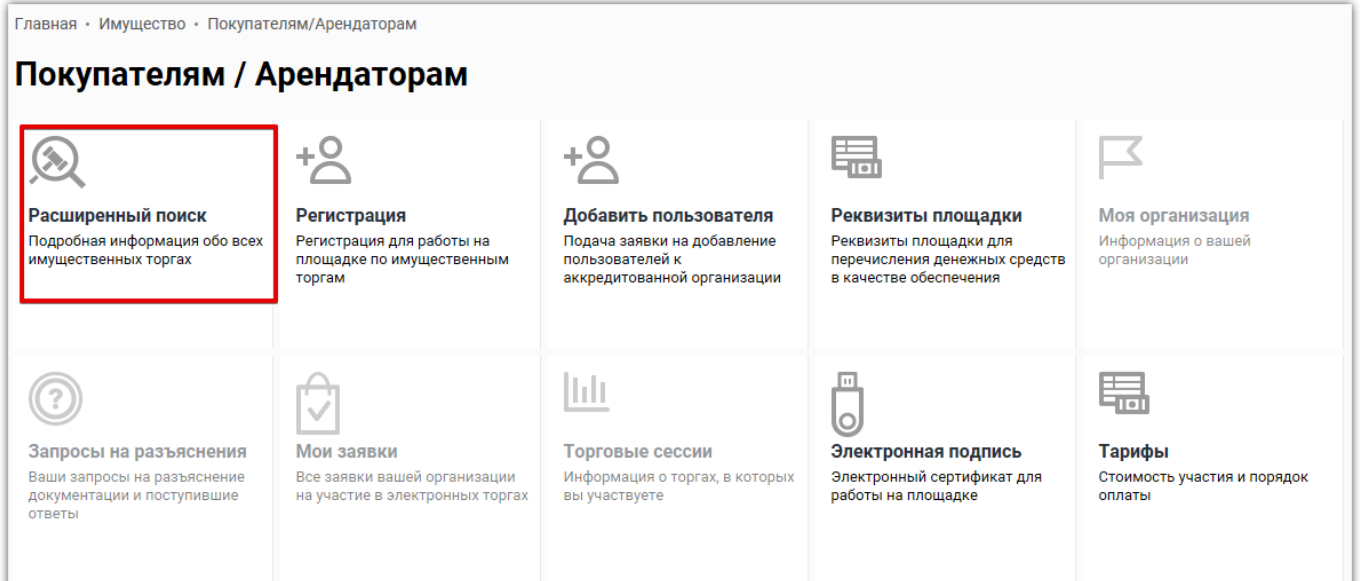

**PTC** 

ПЛОЩАДКА

РОССИИ

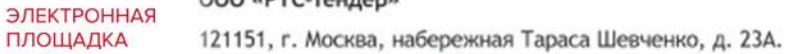

Сайт: www.rts-tender.ru

E-mail: iSupport@rts-tender.ru

Тел.: +7(499)653-77-00

#### 4. Осуществите поиск по представленным фильтрам.

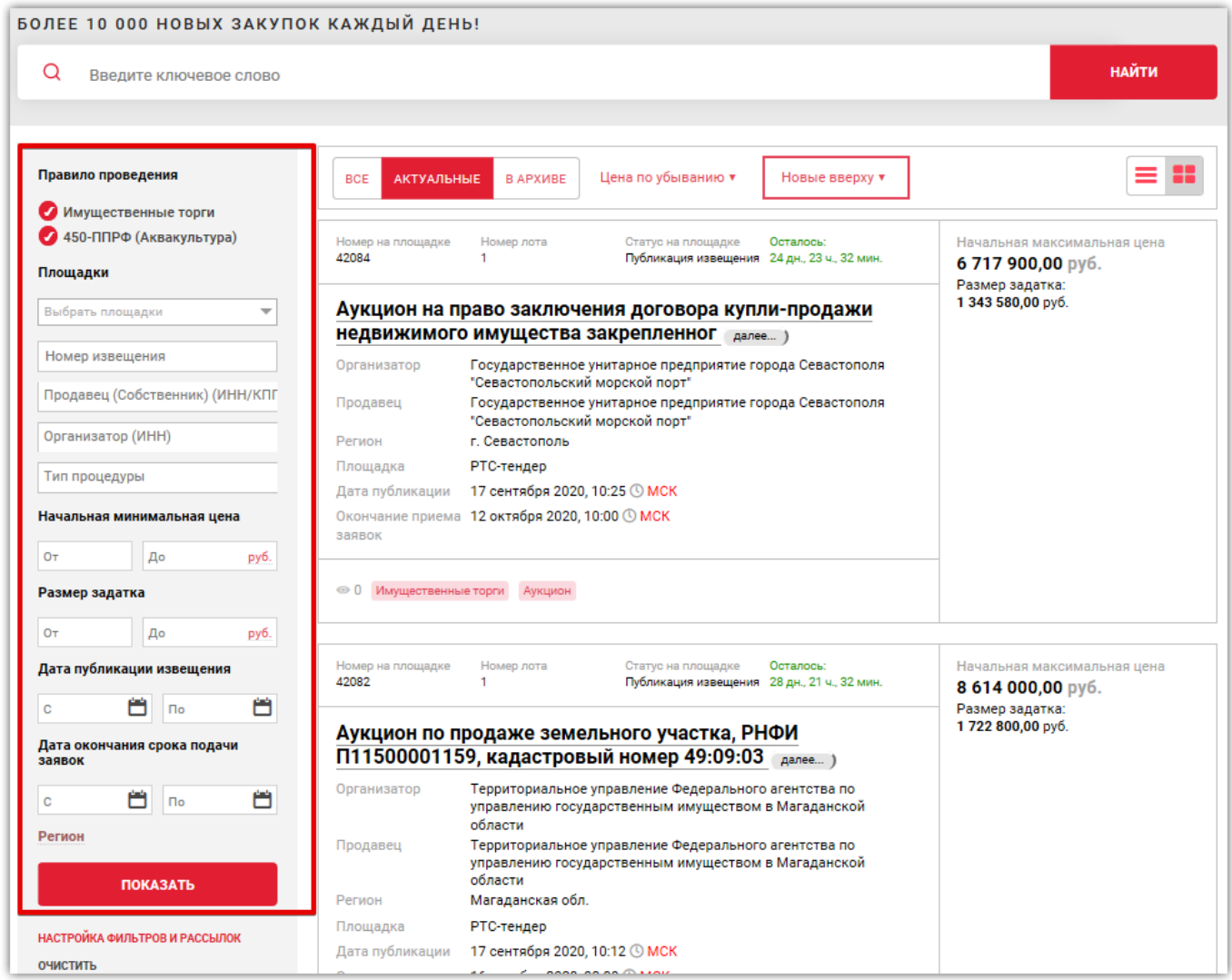

**Для поиска процедур из Личного кабинета Участника на ЭП «РТС-тендер» Имущественные торги:**

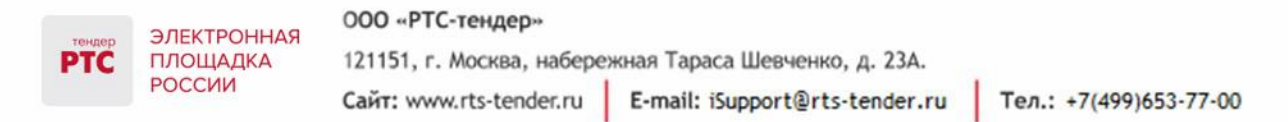

- 1. На площадке РТС-тендер в верхнем правом углу нажмите кнопку «Вход»;
- 2. В разделе «Имущественные торги» выберите роль «Претендент/Арендатор»;
- 3. На странице авторизации нажмите кнопку «Электронная подпись»;
- 4. Выберите актуальный сертификат из списка и нажмите кнопку «Ок»;
- 5. В Личном кабинете вверху на черной полосе нажмите на ссылку «Расширенный поиск»;

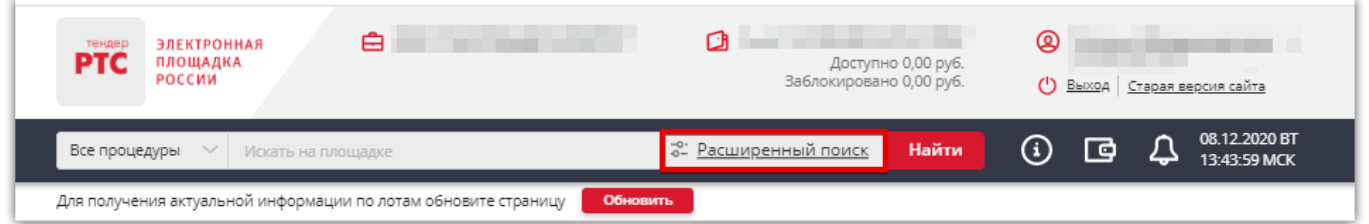

6. В открывшейся форме укажите значения фильтров и нажмите кнопку «Поиск».

Процедура/процедуры будут отображаться в результатах поиска.

## <span id="page-4-0"></span>2. Работа с запросами на разъяснение документации / результатов

**Для направления запроса на разъяснение документации:**

- 1. В Личном кабинете найдите и откройте нужное извещение;
- 2. Перейдите в раздел «Запросы на разъяснения», расположенный внизу страницы;
- 3. Нажмите кнопку «Запросить разъяснение»;

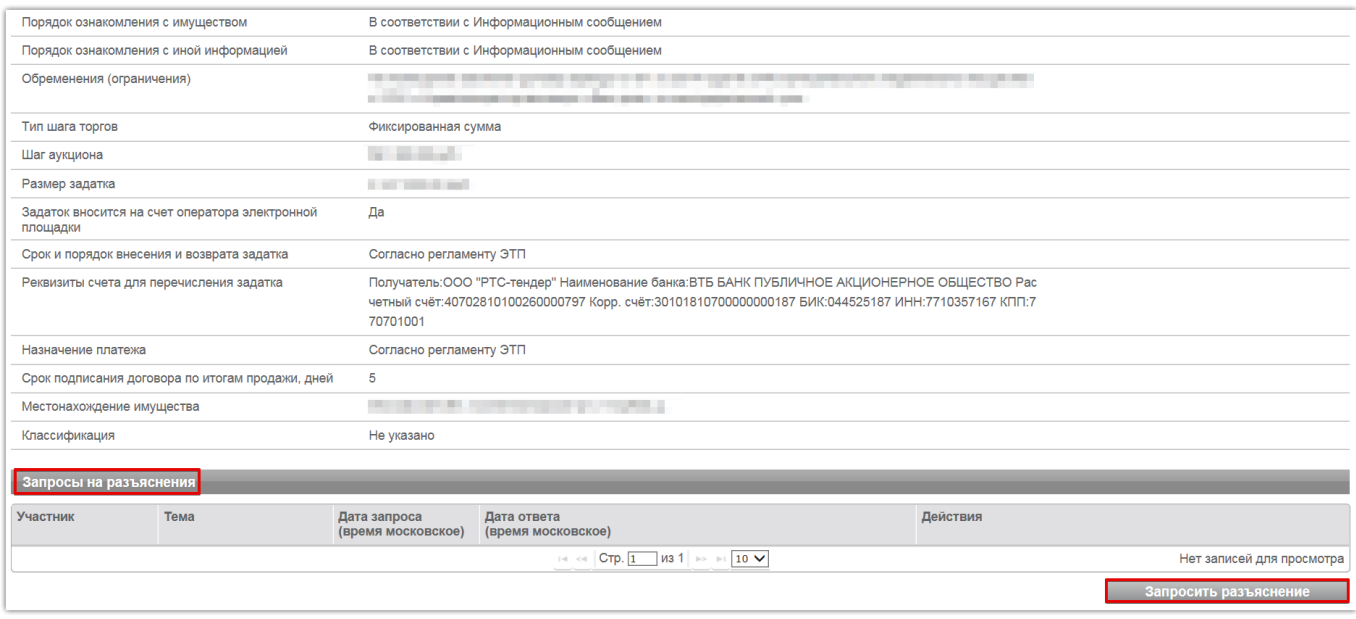

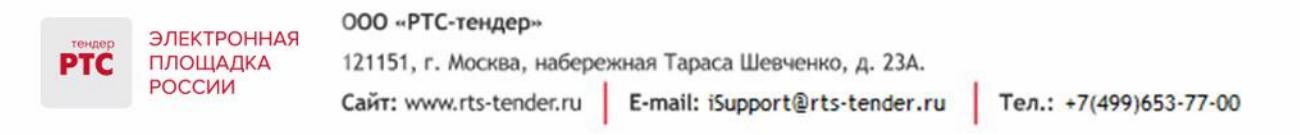

4. Откроется форма «Создание запроса на разъяснение по процедуре №...». Заполните поля «Тема», «Текст», при необходимости прикрепите документы;

5. Нажмите кнопку «Отправить»;

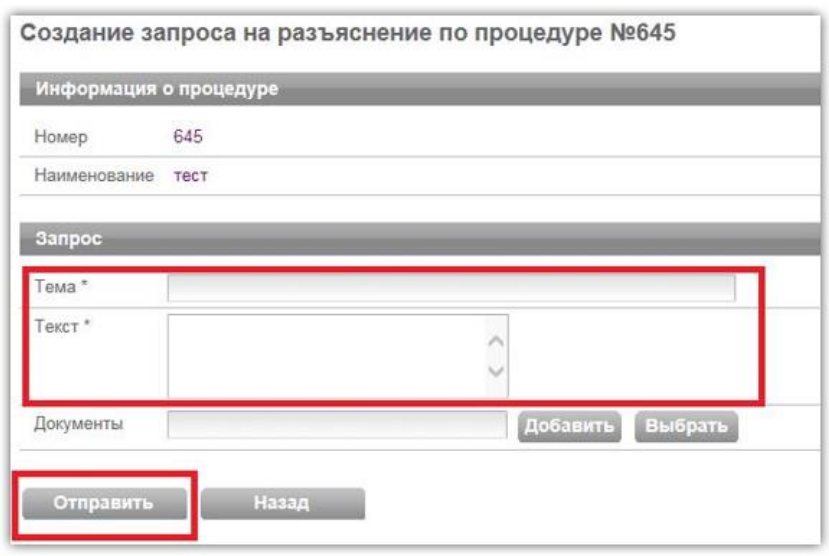

6. При осуществлении действий из Личного кабинета подтвердите действие сертификатом электронной подписи;

7. Появится информационное сообщение об успешном выполнении операции. Нажмите «Ок».

Отправленный запрос отобразится в разделе «Запросы» в Личном кабинете Претендента (если запрос был подан из Личного кабинета), а также в извещении в разделе «Запросы на разъяснение» после предоставления ответа Продавцом.

Просмотреть ответ на запрос можно как в Личном кабинете, так и в открытом доступе ЭП, открыв нужное извещение. Сведения о Претенденте, направившем запрос, в открытом доступе площадки скрыты.

### **Для просмотра запросов на разъяснение/ответов на отправленные запросы в Личном кабинете:**

- 1. Войдите в Личный кабинет Участника;
- 2. Перейдите в раздел «Имущественные торги», далее «Запросы».

#### **Для просмотра ответа на разъяснение в открытой части площадки:**

1. Перейдите в раздел «Имущественные торги», далее «Поиск процедур»;

2. Осуществите поиск процедуры и откройте нужную процедуру;

3. Откроется форма «Процедура №…». Перейдите в раздел «Запросы на разъяснения», расположенный внизу страницы;

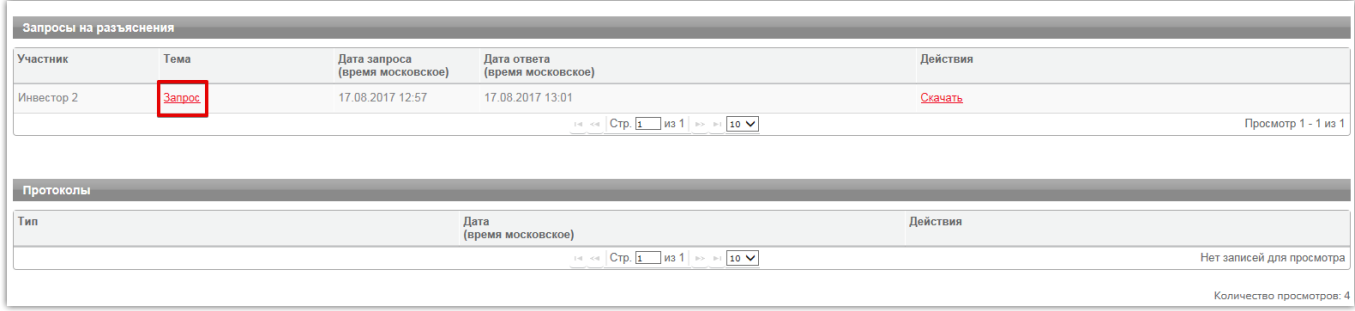

#### 4. Нажмите на тему запроса;

5. Откроется форма «Запрос на разъяснение №…». В разделе «Ответ» ознакомьтесь с ответом.

#### **Подача запроса на разъяснение результатов на ИТ2**

Для направления запроса:

- **1.** В Личном кабинете найдите и откройте нужное извещение;
- 2. В лоте нажмите кнопку "Запросить разъяснение";

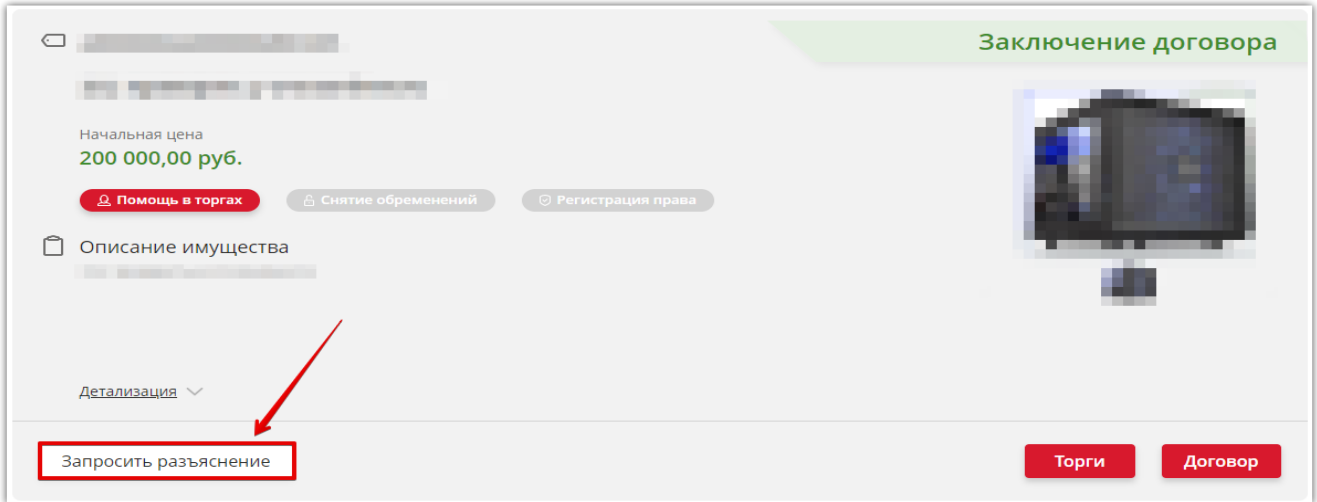

3. Откроется форма «Создание запроса на разъяснение по процедуре №...». Заполните поля «Тема», «Текст», при необходимости прикрепите документы;

4. Нажмите кнопку «Отправить»;

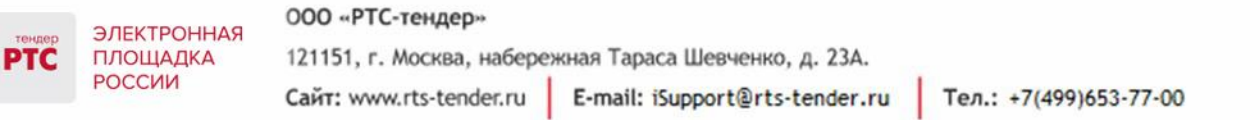

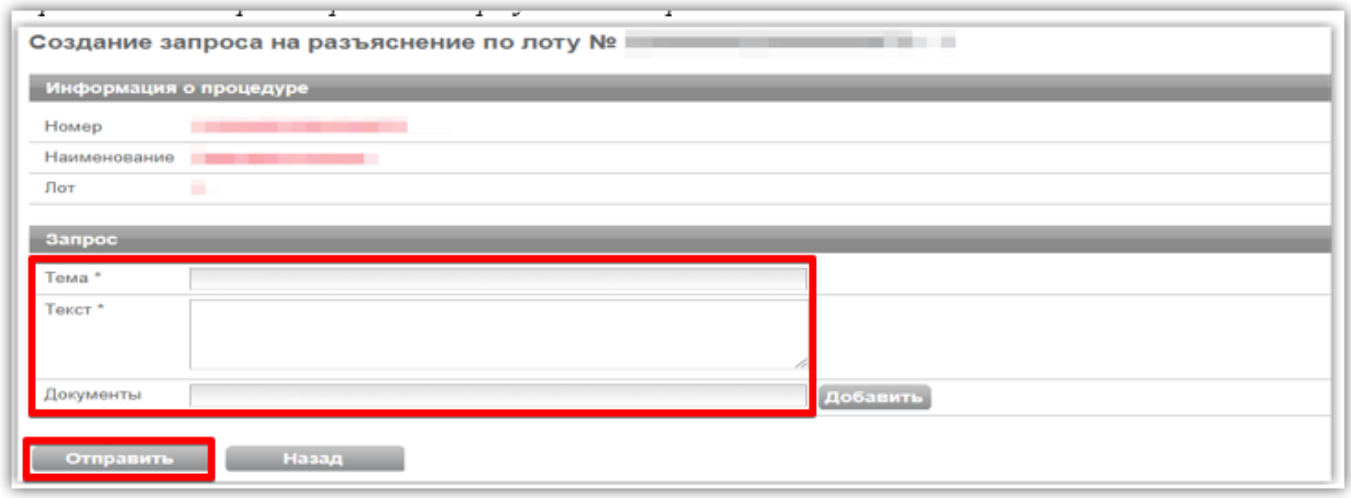

5. Подтвердите действие сертификатом электронной подписи;

6. Появится информационное сообщение об успешном выполнении операции. Нажмите "Ок".

# <span id="page-7-0"></span>3. Функционал работы Доверенных лиц (только физических лиц) и Доверителей

У претендентов есть возможность добавить сертификат Доверенного физического лица в один или несколько личных кабинетов Доверителей, в том числе и в свой, для возможности подавать заявки на участие, делать ставки в ходе проведения торгов, заключать договоры и пр. В то же время, указанные действия доступны и самому Доверителю в своем личном кабинете.

Для добавления сертификата Доверенного лица в личный кабинет Доверителя необходимо выполнить следующие действия:

1. Войдите в Личный кабинет по электронной подписи Доверителя;

#### ООО «РТС-тендер» ЭЛЕКТРОННАЯ **PTC** ПЛОЩАДКА 121151, г. Москва, набережная Тараса Шевченко, д. 23А. РОССИИ E-mail: iSupport@rts-tender.ru Тел.: +7(499)653-77-00 Сайт: www.rts-tender.ru

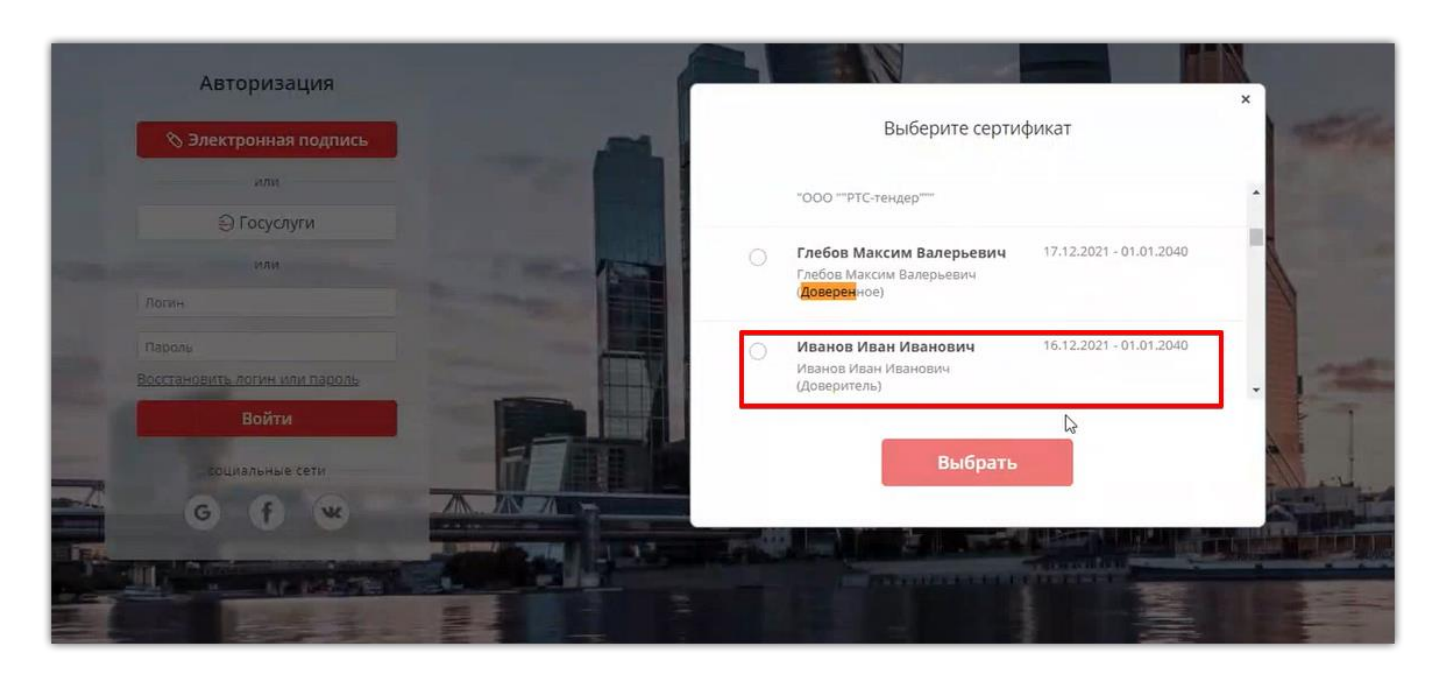

2. В личном кабинете в старой версии сайта необходимо выбрать раздел «Моя организация» и далее перейти в «Список пользователей»;

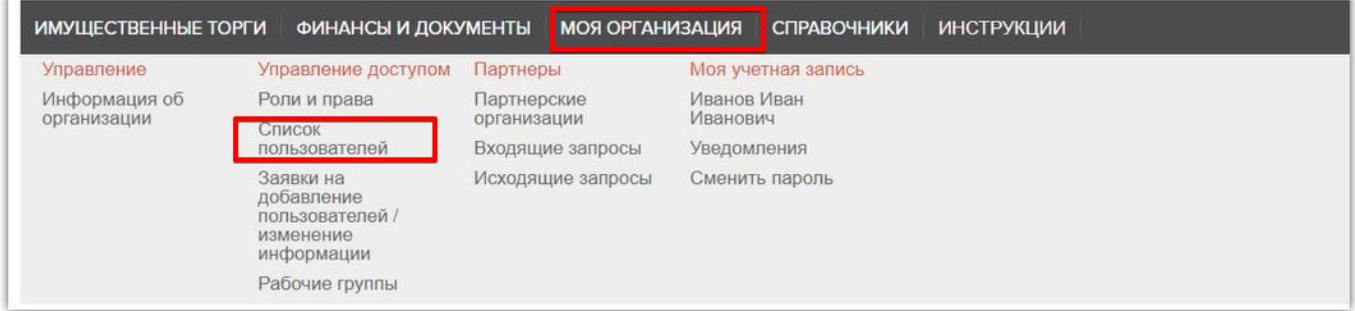

3. В открывшемся списке пользователей необходимо нажать кнопку «Добавить пользователя»;

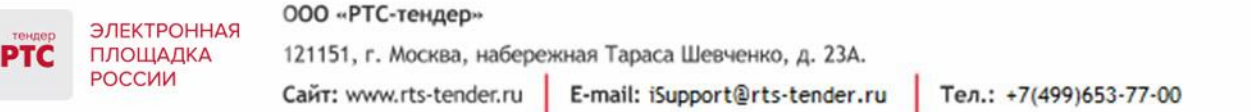

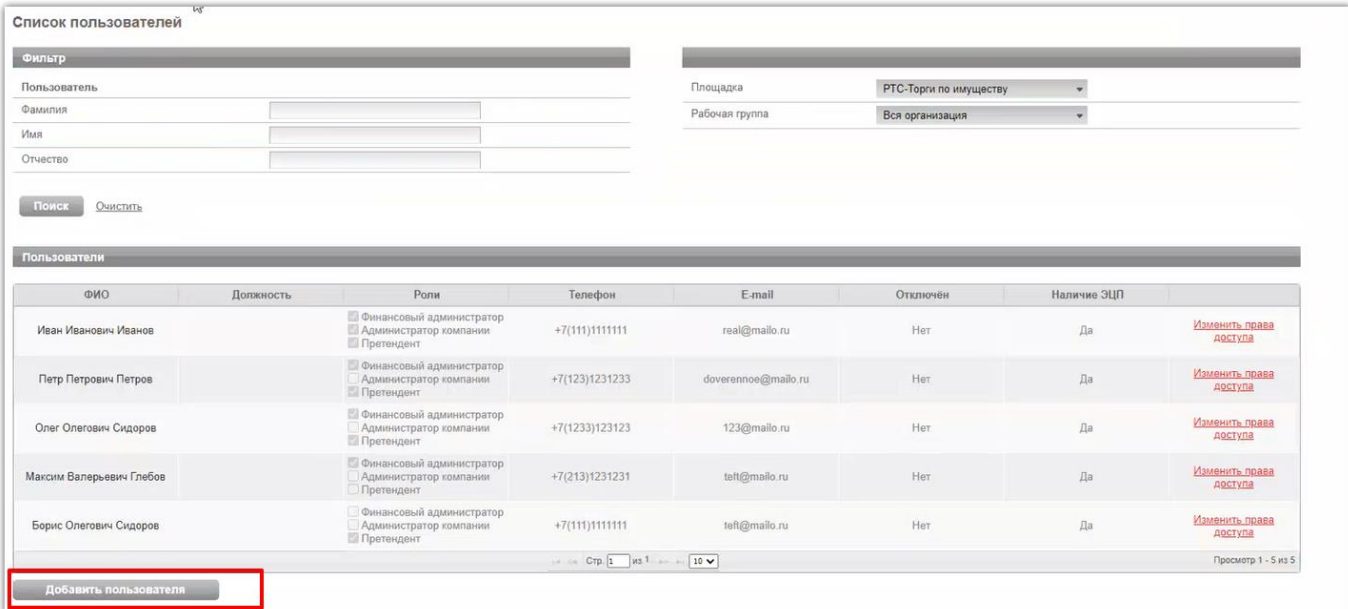

4. В открывшейся заявке нажимаем «Выбрать из списка» (если сертификат установлен на ПК) или «Загрузить из файла» (если открытый ключ сертификата находится на другом носителе);

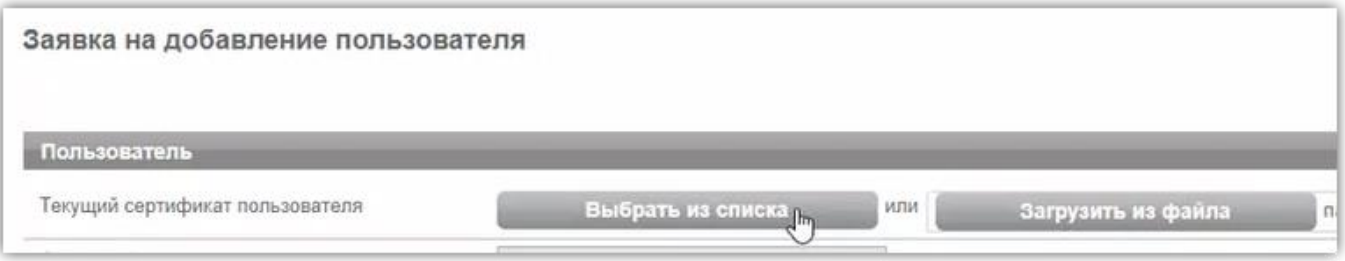

5. Выбираем сертификат Доверенного лица, после чего нажимаем кнопку «ок», затем заполняем все обязательные поля заявки;

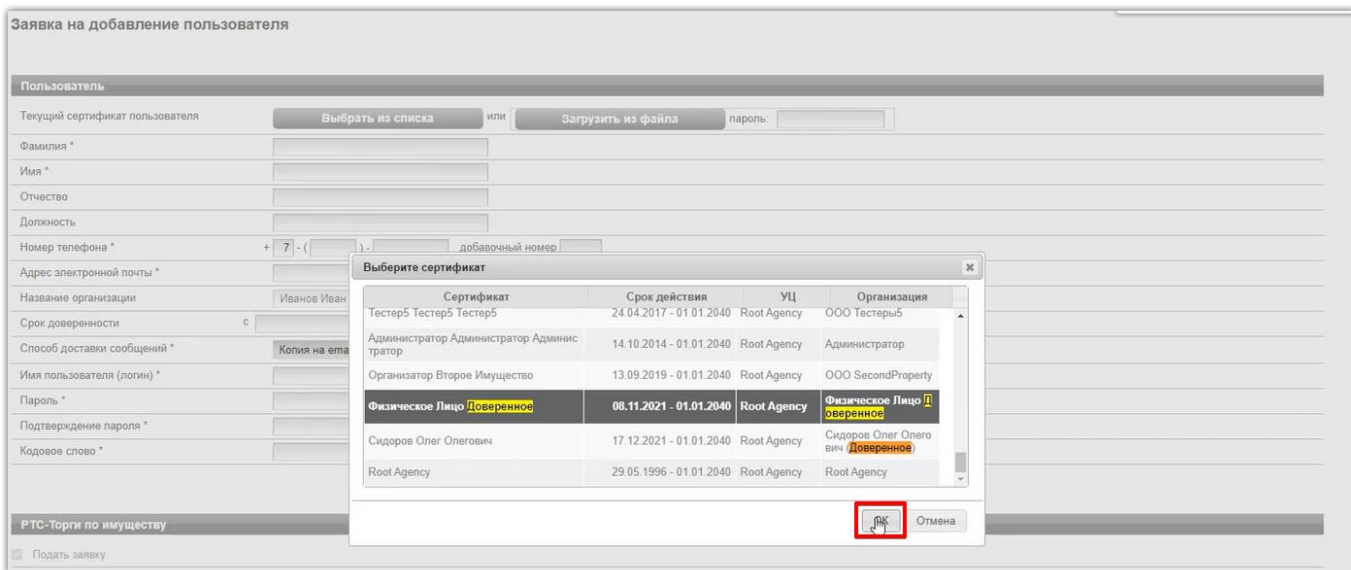

6. Заявка на добавление пользователя утверждается автоматически. После того, как пользователь будет добавлен, ему необходимо установить требуемые роли. Для чего в списке пользователей переходим по ссылке «Изменить права доступа»;

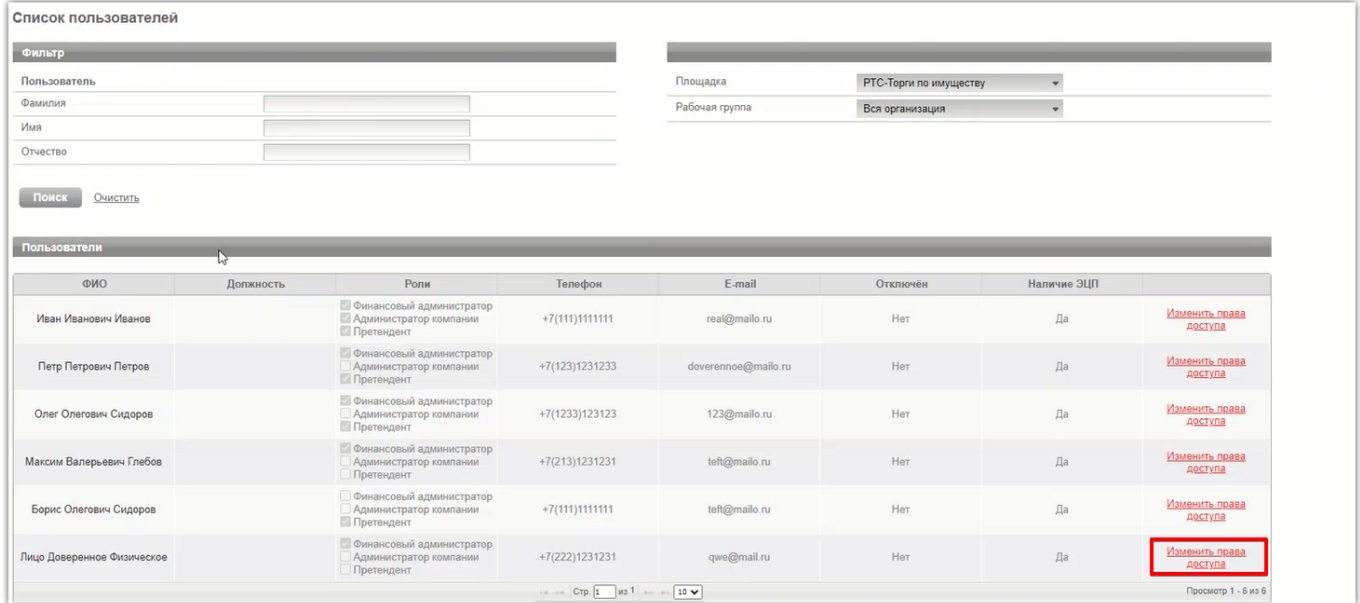

7. Установив соответствующий чек-бокс будут определены роли, которые позволяют выполнять те или иные действия. После выбора необходимой роли нажимаем кнопку «Сохранить»:

Роль «Претендент» - позволяет подавать заявки, участвовать в торгах, заключать договоры;

Роль «Администратор компании» - дает возможность редактировать данные в личном кабинете;

Роль «Финансовый администратор» - предоставляет доступ к виртуальному счету организации, позволяет производить отзыв денежных средств, создавать бланки пополнения счета.

Другие роли «Продавец» и «Получатель расширенной информации по заявкам» доступны для выбора только организации, выступающей в качестве Продавца.

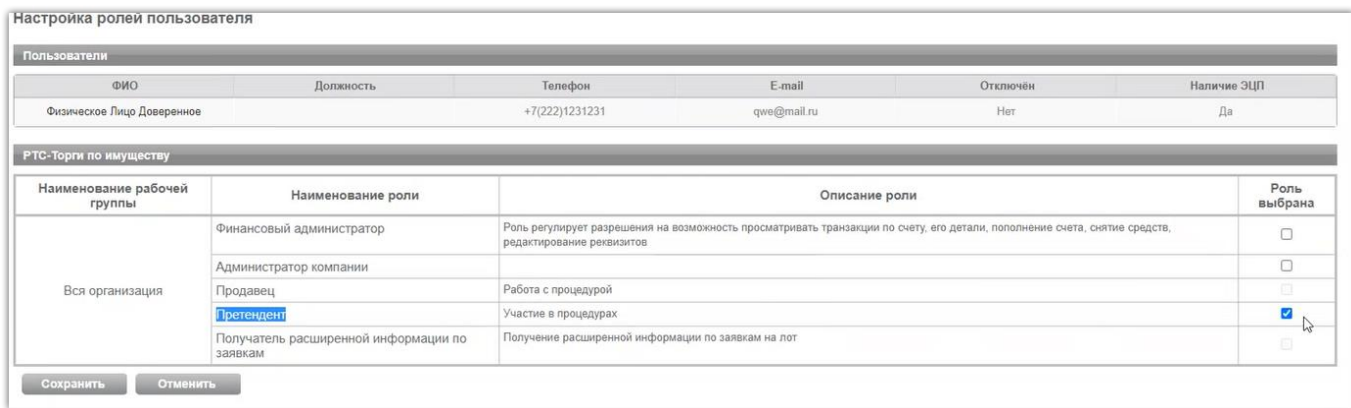

8. После того, как сертификат Доверенного лица добавлен в личный кабинет Доверителя, появляется возможность его входа по данной электронной подписи. Для чего на странице авторизации необходимо выбрать свой сертификат (Доверенного лица) с последующим выбором организации Доверителя.

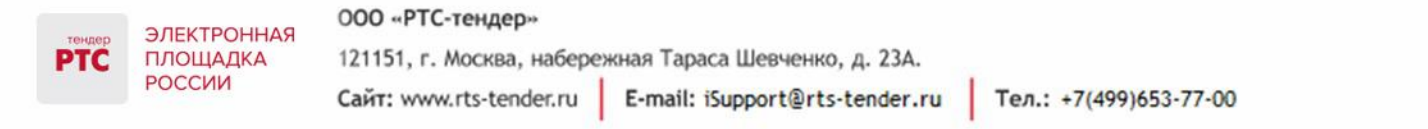

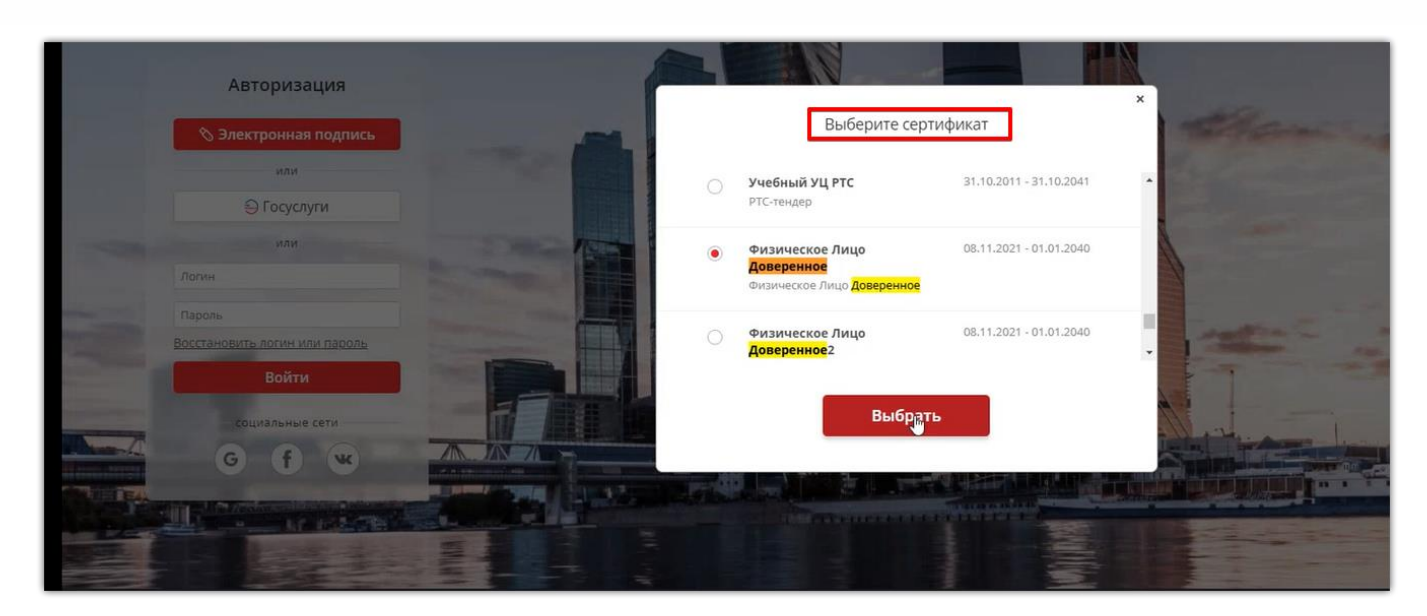

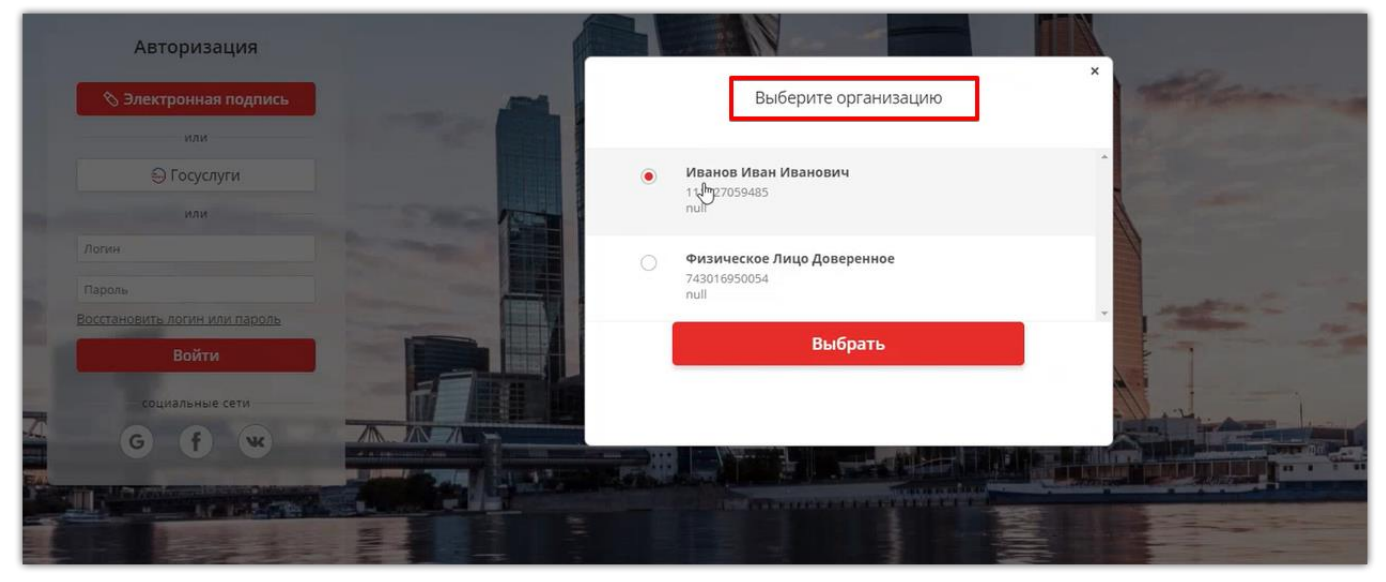

### <span id="page-11-0"></span>4. Подача заявки на участие (старая версия сайта)

Перед подачей заявки на участие убедитесь, что на Вашем аналитическом счете достаточно свободных денежных средств для участия в процедуре.

*В процедурах с правилом проведения «Пользование рыбоводными участками» (Аукцион), «Закрепление и предоставление доли квоты добычи крабов в инвестиционных целях» (Аукцион) и "Купля-продажа природных алмазов специальных размеров" (Аукцион) недоступна подача заявок на участие физическими лицами.*

#### **Для подачи заявки:**

ООО «РТС-тендер»

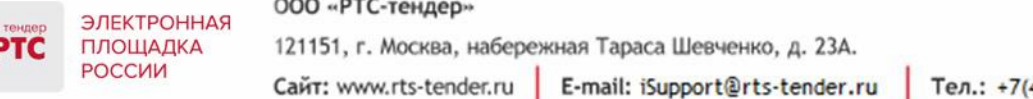

Тел.: +7(499)653-77-00

- 1. Войдите в Личный кабинет по электронной подписи;
- 2. Найдите необходимую процедуру;
- 3. Нажмите на «№» или «Наименование процедуры»;
- 4. Вверху извещения нажмите кнопку «Подать заявку»;

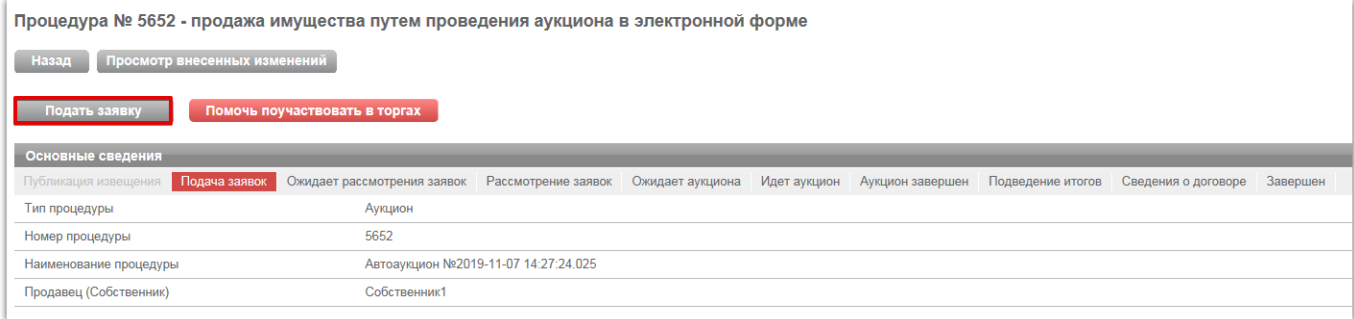

#### 5. Заполните открывшуюся форму «Подача заявки»;

6. После заполнения заявки для ее отправки нажмите кнопку «Подать заявку».

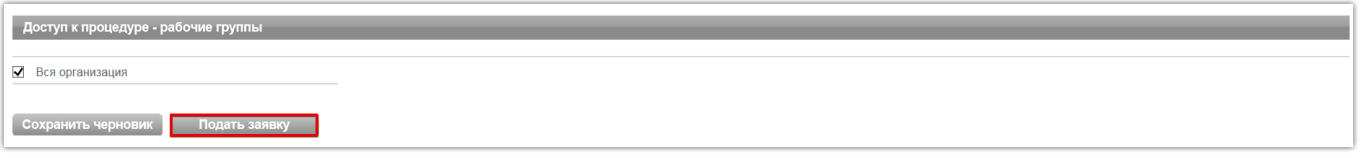

Отправленная заявка отобразится в разделе «Имущественные торги» / «Участие» / «Мои заявки».

#### **Для заполнения формы заявки на участие:**

1. Заполните раздел «Содержание заявки», установив галочку в чек-боксе «Согласен с условиями Информационного сообщения»;

2. В разделе «Лоты» осуществите поиск лотов, на которые необходимо подать заявки, установите отметку в чек-бокс;

3. Приложите необходимые документы к лоту (в лоте могут отобразиться дополнительные поля в зависимости от типа процедуры):

Поле «Форма заявки» - Претенденту требуется прикрепить документы в соответствии с документацией Продавца по процедуре.

Поле «Электронные образы документов в соответствии с информационным сообщением» - не обязательно для заполнения. В это поле Претендент может добавить документы об организации.

Например, в соответствии с Федеральным законом о приватизации № 178-ФЗ:

#### **Для юридических лиц требуется следующий список документов:**

• заверенные копии учредительных документов;

• документ, содержащий сведения о доле Российской Федерации, субъекта Российской Федерации или муниципального образования в уставном капитале юридического лица (реестр

ЭЛЕКТРОННАЯ

ПЛОЩАДКА РОССИИ

владельцев акций либо выписка из него или заверенное печатью юридического лица (при наличии печати) и подписанное его руководителем письмо);

• копия документа, который подтверждает полномочия руководителя юридического лица на осуществление действий от имени юридического лица (копия решения о назначении этого лица или о его избрании) и в соответствии с которым руководитель юридического лица обладает правом действовать от имени юридического лица без доверенности.

**Для физических лиц, в том числе индивидуальных предпринимателей** - копии всех листов документа, удостоверяющего личность.

#### **Особенности заполнения заявки для отдельных типов процедур:**

#### **Аукцион, Публичное предложение:**

Если в извещении Продавец установил признак «Форма заявки» - «Системная форма заявки», то в заявке на участие необходимо заполнить следующие поля:

В разделах «Сведения о продаже» и «Банковские реквизиты претендента» поля частично будут заполнены автоматически на основе аккредитационных данных Участника и информации о лоте, на который подается заявка.

Если заявка на участие направляется не Претендентом, а его представителем, то включите чекбокс «Заявка подается представителем претендента». Откроется дополнительный блок для заполнения данных по доверенности, паспортных данных представителя, адреса регистрации по месту жительства и пребывания, контактного телефона.

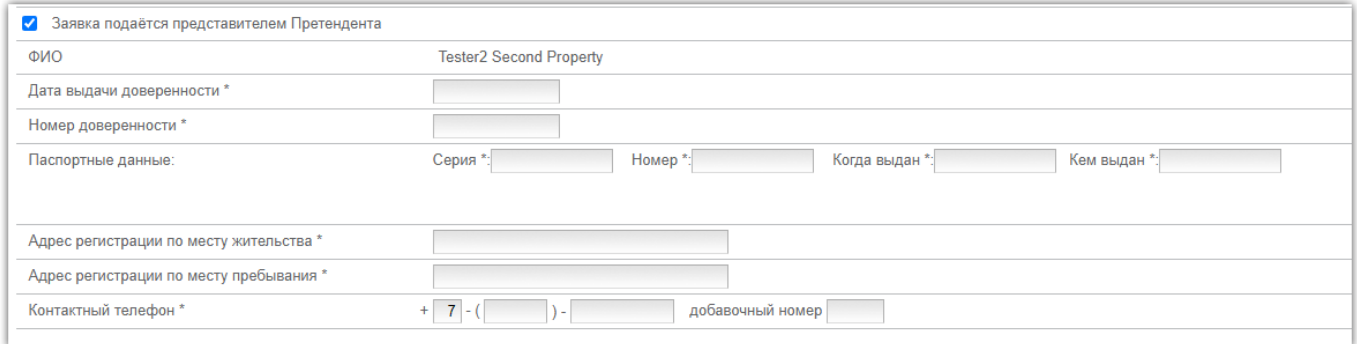

В разделе «Содержание заявки» указаны требования, предъявляемые к Претенденту для участия в процедуре. Для подтверждения указанных требований включите чек-бокс «Согласен с условиями Информационного сообщения».

В разделе «Печатная форма заявки» при необходимости Вы можете сгенерировать печатную форму заявки на участие, для этого требуется нажать кнопку «Сформировать».

Раздел «Детали заявки по лоту» представлен 2 полями: «Форма заявки» и «Электронные образы документов в соответствии с информационным сообщением». Поля не являются обязательными для заполнения.

#### **Конкурс:**

Покупатель может указать ценовое предложение в форме заявки на участие, может не указывать (в таком случае ему необходимо будет указать свое ценовое предложение в ходе торга).

000 «РТС-тендер»

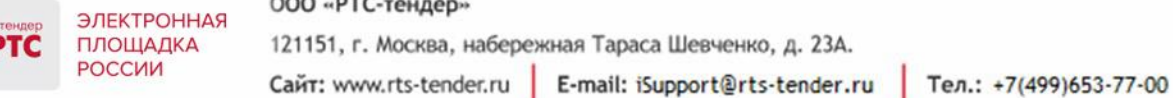

Для того, чтобы указать ценовое предложение в заявке, необходимо заполнить поле «Ценовое предложение».

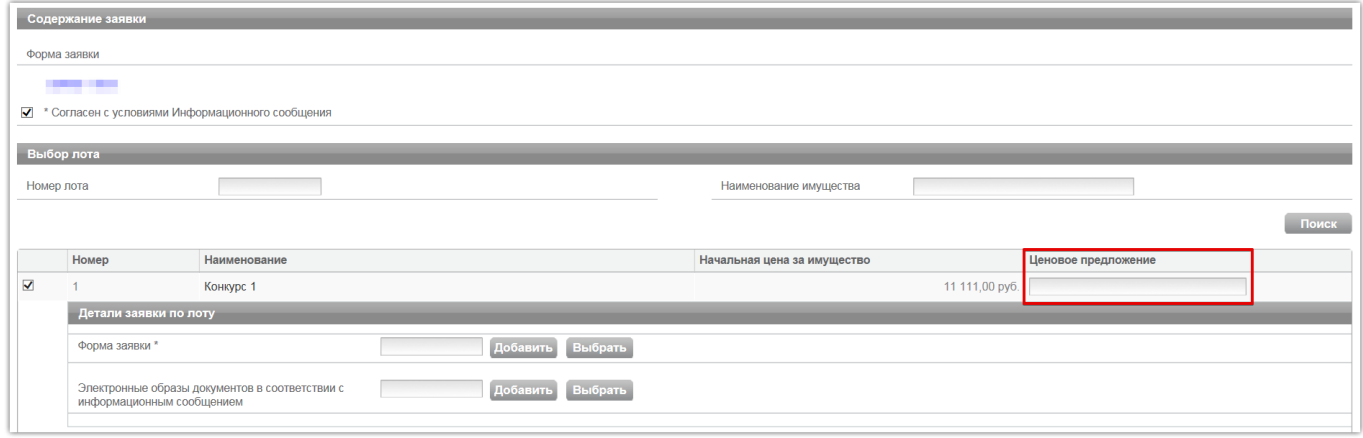

**Продажа без объявления цены, Аукцион с закрытой подачей ценовых предложений, Конкурс на право заключения договора о размещении нестационарных торговых объектов:**

В поле «Содержание заявки» поставьте галочку в чек-боксе «Согласен с условиями Информационного сообщения», далее поставьте галочку на лоте, в котором необходимо принять участие. После чего появится поле для указания цены и прикрепления документов к заявке.

Требуется обязательно указать свое ценовое предложение в поле «Ценовое предложение».

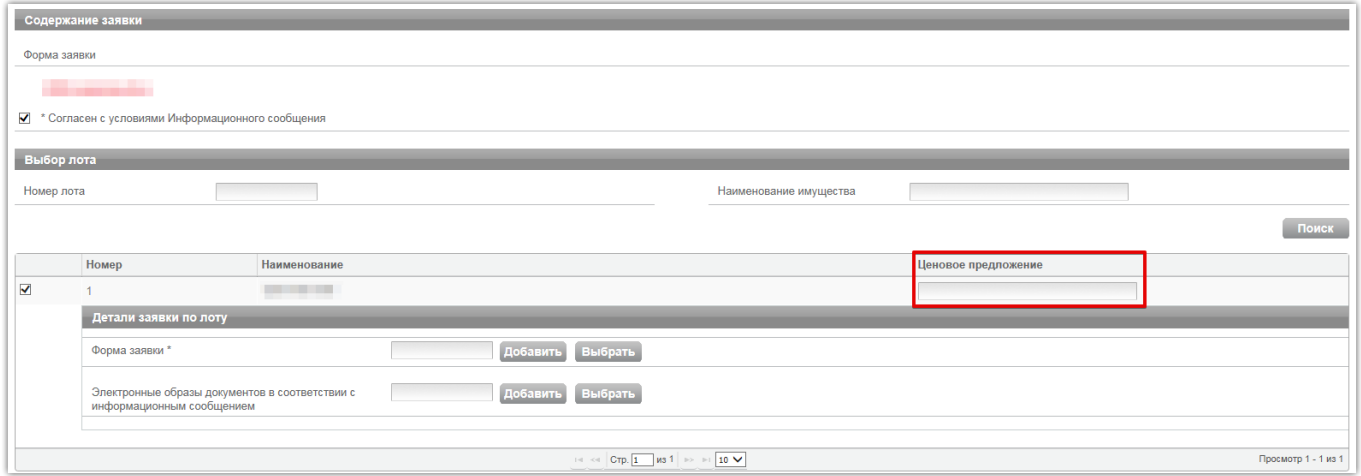

#### **Аукцион по аренде:**

В форме заявки на участие отображается 2 поля:

Поле «Форма заявки» - обязательно для заполнения. Требуется прикрепить документы в соответствии с документацией Продавца по процедуре. Поле «Электронные образы документов в соответствии с документацией об аукционе» - не обязательно для заполнения.

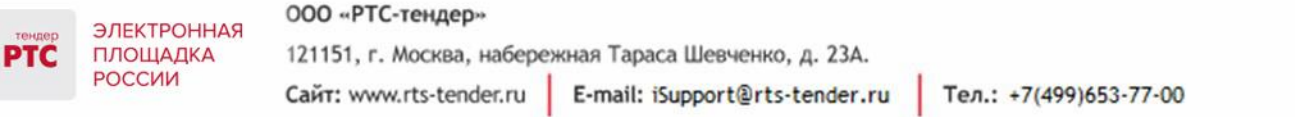

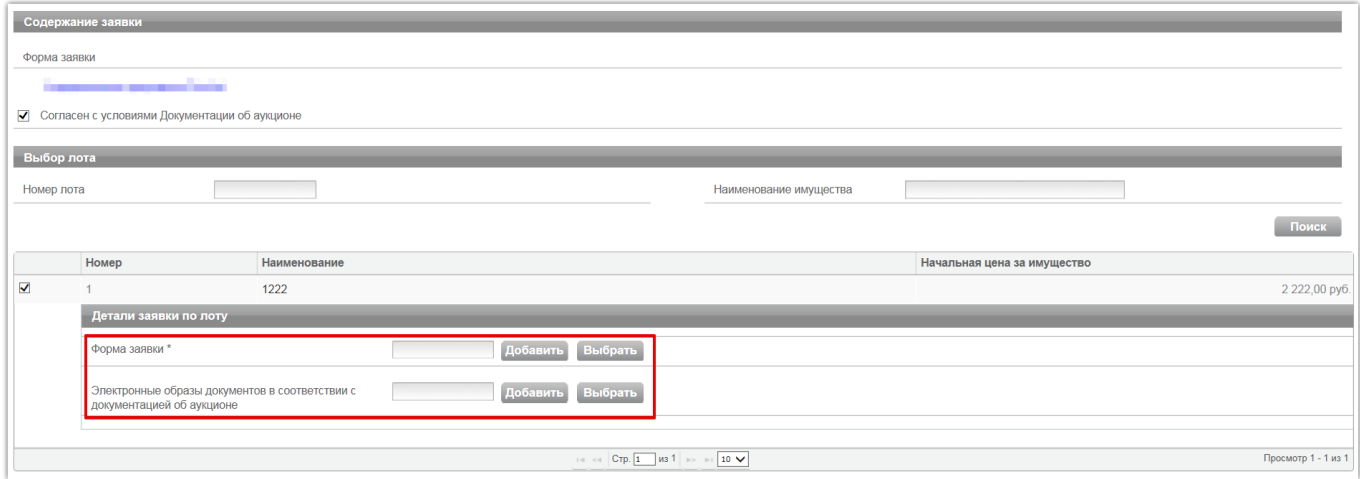

Если в извещении Продавец установил признак «Форма заявки» - «Системная форма заявки», то в заявке на участие необходимо заполнить следующие поля:

В разделах «Сведения о продаже» и «Банковские реквизиты Заявителя» поля частично будут заполнены автоматически на основе аккредитационных данных Участника и информации о лоте, на который подается заявка.

Если заявка на участие направляется не Претендентом, а его представителем, то включите чекбокс «Заявка подается представителем претендента». Откроется дополнительный блок для заполнения паспортных данных представителя.

В разделе «Содержание заявки» указаны требования, предъявляемые к Претенденту для участия в процедуре. Для подтверждения указанных требований включите чек-бокс «Согласен с условиями Информационного сообщения».

В разделе «Печатная форма заявки» при необходимости Вы можете сгенерировать печатную форму заявки на участие, для этого требуется нажать кнопку «Сформировать».

Раздел «Детали заявки по лоту» представлен 2 полями: «Форма заявки» и «Электронные образы документов в соответствии с информационным сообщением». Поля не являются обязательными для заполнения.

#### **Аукцион с подачей заявок 2-мя частями:**

В форме заявки на участие отображается 2 обязательных поля:

В полях «Форма 1-ой части заявки» и «Форма 2-ой части заявки» Претенденту требуется прикрепить соответствующие документы (поля обязательны для заполнения).

Поле «Электронные образы документов в соответствии с информационным сообщением» - не обязательно для заполнения.

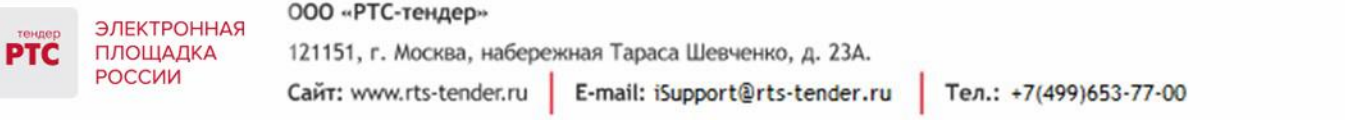

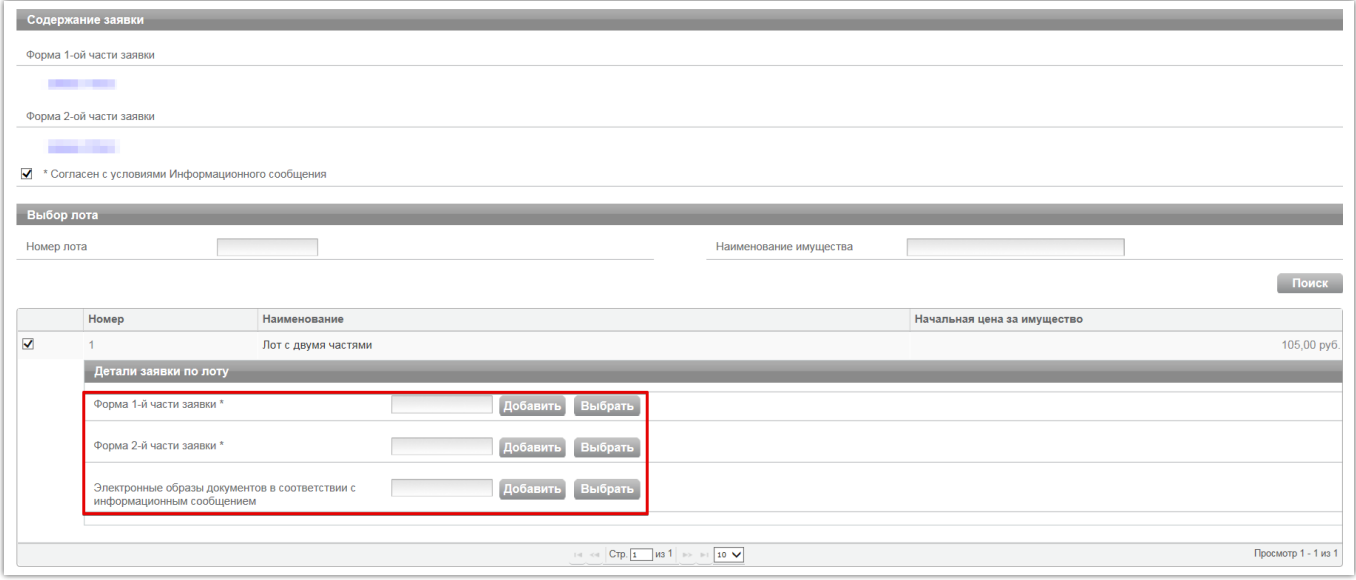

# <span id="page-16-0"></span>5. Статусы заявок

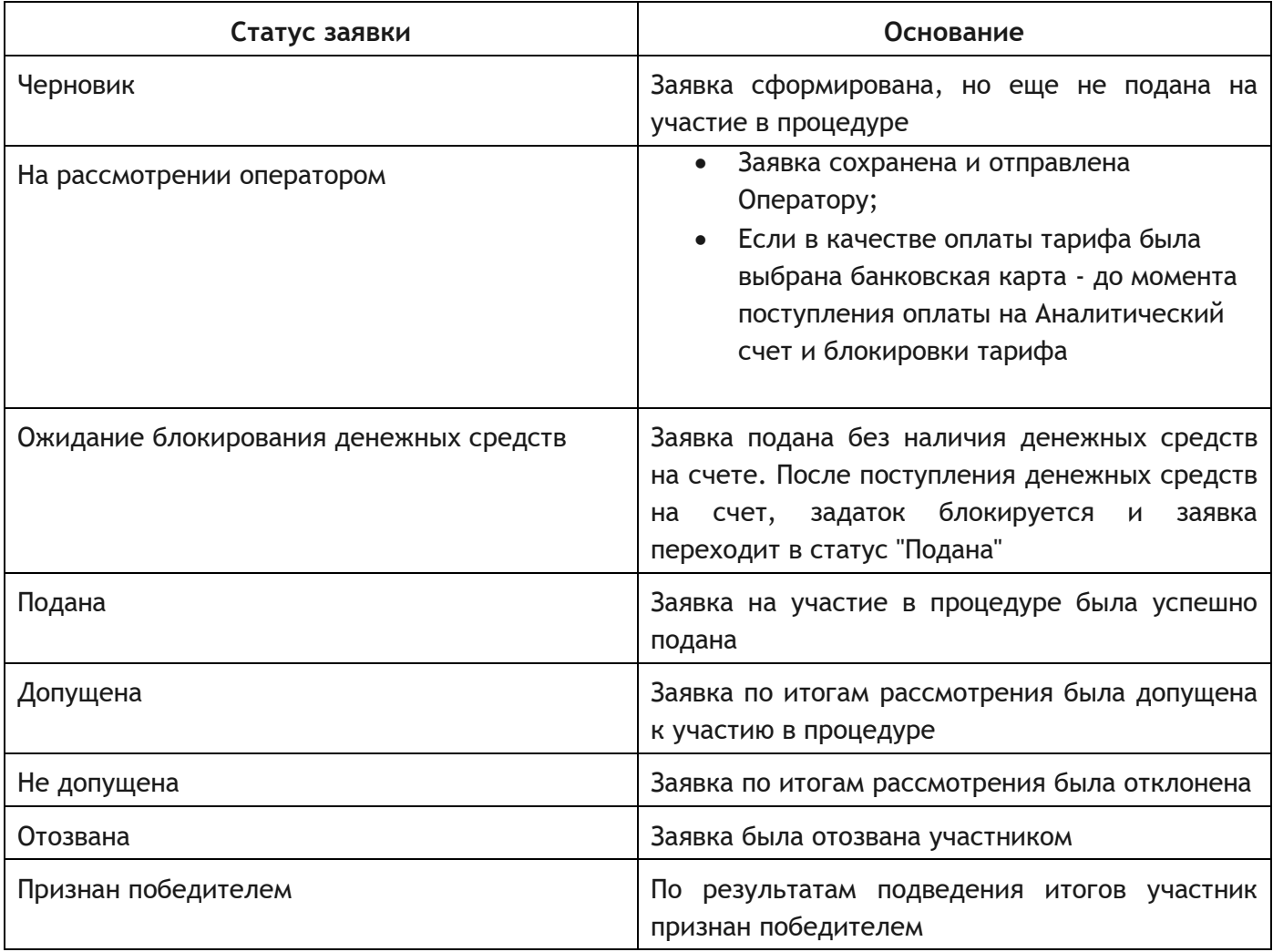

000 «РТС-тендер»

121151, г. Москва, набережная Тараса Шевченко, д. 23А. Сайт: www.rts-tender.ru E-mail: iSupport@rts-tender.ru

Тел.: +7(499)653-77-00

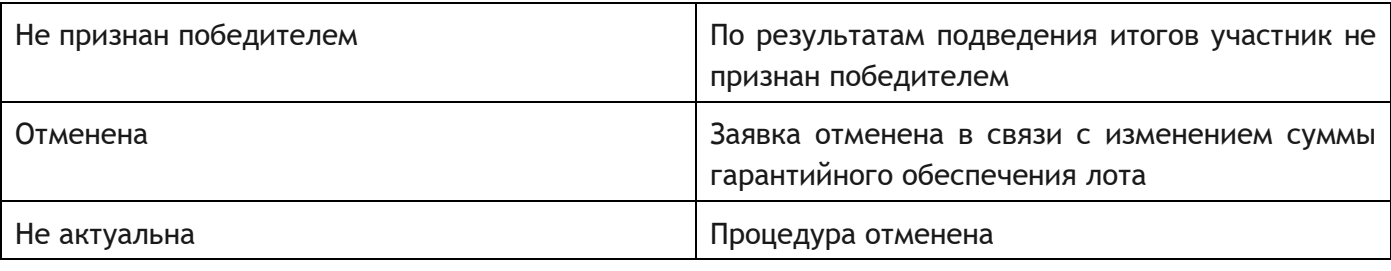

### <span id="page-17-0"></span>6. Подача заявки на участие (новая версия сайта)

Перед подачей заявки на участие убедитесь, что на Вашем счете достаточно свободных денежных средств для участия в процедуре.

Для процедуры «Реализация имущества, обращенного в собственность государства, и вещественных доказательств» денежные средства в размере задатка вносятся на специальный счет.

Для подачи заявки:

ЭЛЕКТРОННАЯ ПЛОЩАДКА

РОССИИ

ТĈ

- 1. Войдите в Личный кабинет по электронной подписи;
- 2. Перейдите в раздел "Имущественные торги";
- 3. Перейдите в раздел "Поиск процедур";
- 4. Осуществите поиск процедуры с помощью формы "Фильтр";
- 5. Нажмите на "№" процедуры/лота;
- 6. В информации о лоте нажмите кнопку "Подать заявку";

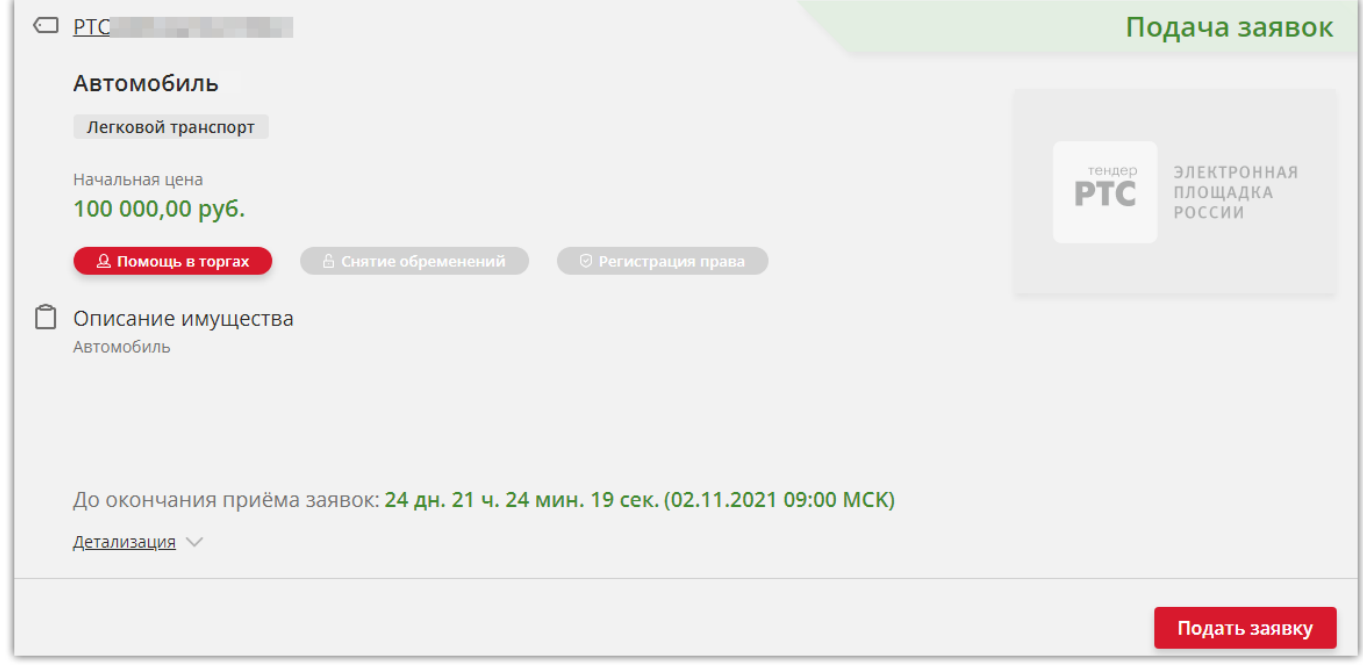

- 7. Заполните открывшуюся форму "Подача заявки";
	- *18* Электронная площадка РТС-тендер Руководство пользователя

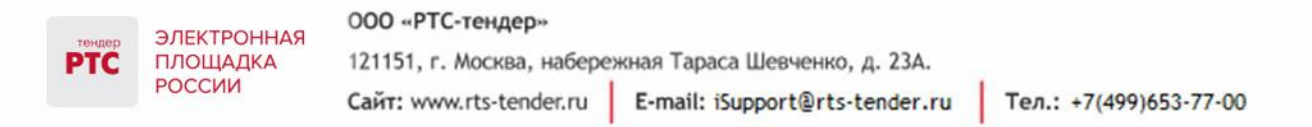

8. После заполнения заявки для ее отправки нажмите кнопку "Подать заявку".

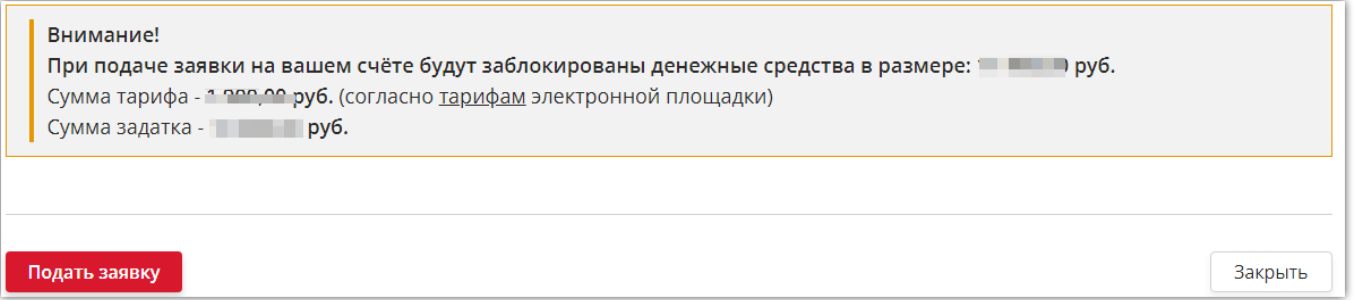

Отправленная заявка отобразится в разделе «Меню»/«Мои заявки».

#### **Для заполнения формы заявки:**

- 1. Раздел "Основные требования о процедуре" заполняется автоматически информацией с извещения;
- 2. Раздел "Основные требования о претенденте" и "Банковские реквизиты" заполняется автоматически информацией с Личного кабинета претендента;
- 3. В Раздел "Документы и файлы" в поле "Документы в соответствии с информационным

сообщением" приложите необходимые документы по лоту. **Особенности заполнения заявки на участие в процедуре "Реализация имущества, обращенного в собственность государства, и вещественных доказательств":** при заполнении заявки на участие необходимо в блоке "Реквизиты" из выпадающего списка выбрать специальный счет, на который внесены денежные средства в размере гарантийного обеспечения (задатка). До окончания срока приема заявок на участие Покупатель может выбрать другой специальный счет на странице поданной заявки, для этого:

- Осуществите вход в Личный кабинет по электронной подписи;
- Перейдите в раздел "Мои заявки";
- Нажмите на номер поданной заявки;
- В блоке "Реквизиты" выберете другой специальный счет;
- Нажмите кнопку "Сохранить".

### <span id="page-18-0"></span>7. Отзыв и редактирование заявки на участие (старая версия сайта)

Претендент вправе не позднее дня окончания приема заявок отозвать заявку на участие.

**Для отзыва заявки:**

- 1. Личном кабинете перейдите в раздел «Имущественные торги», далее «Мои заявки»;
- 2. Откройте нужную заявку на участие (нажмите на «Входящий номер» заявки);
- 3. Откроется форма «Просмотр заявки №…»;
- 4. Нажмите кнопку «Отозвать заявку», расположенную внизу формы;

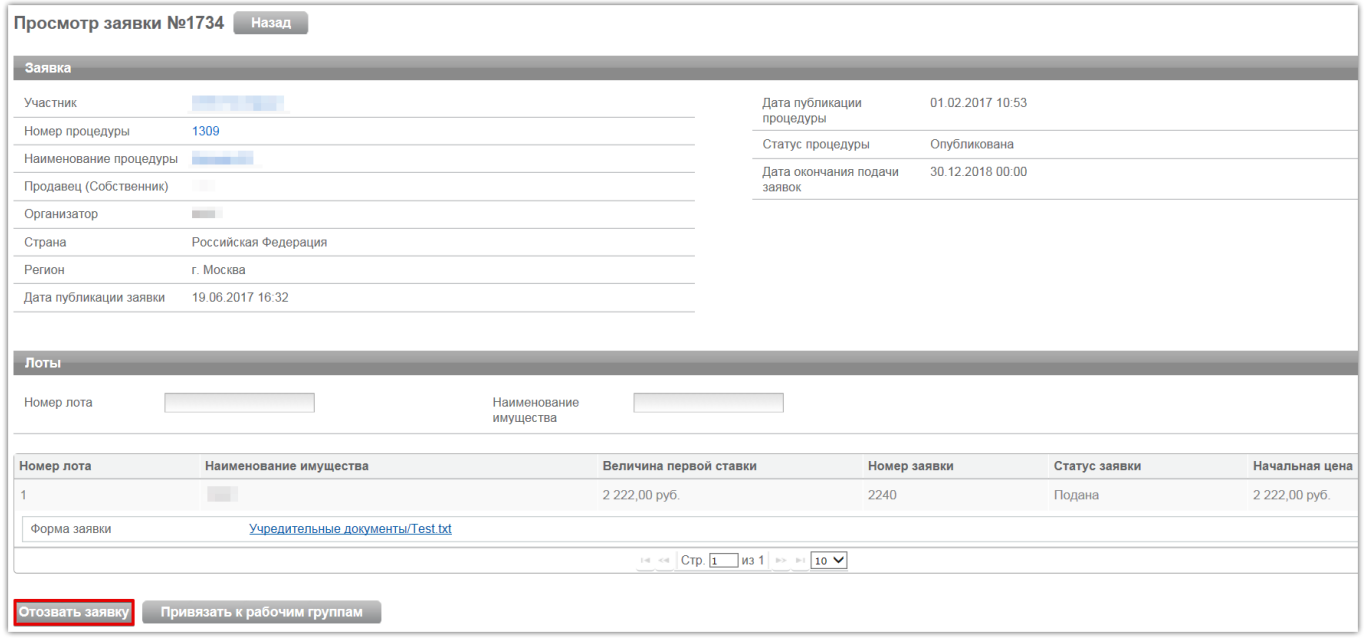

- 5. Подтвердите действие сертификатом электронной подписи;
- 6. Появится информационное сообщение об успешном выполнении операции. Нажмите «Ок».

Если заявка отозвана, то для повторной подачи заявки необходимо выполнить первоначальные действия по подаче заявки.

### <span id="page-19-0"></span>8. Отзыв и редактирование заявки на участие (новая версия сайта)

#### Для отзыва заявки:

- 1. Перейдите во вкладку "Мои заявки" в разделе "Меню";
- 2. Нажмите на "Входящий номер заявки";
- 3. Откроется форма Просмотра заявки №…";
- 4. Нажмите кнопку "Отозвать заявку", расположенную внизу формы;
- 5. Подтвердите действие во всплывающем окне;
- 6. Появится информационное сообщение об успешном выполнении операции. Нажмите "Ок".

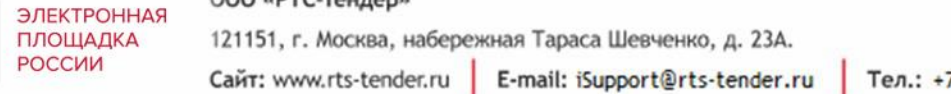

Тел.: +7(499)653-77-00

#### Если заявка отозвана, то для повторной подачи заявки необходимо выполнить первоначальные действия по подаче заявки.

#### Уведомление

По данной заявке заблокированы денежные средства в размере по поруб. Сумма тарифа - Римания руб. (согласно тарифам электронной площадки) Сумма задатка - Политина Руб.

Отозвать заявку

**PTC** 

Закрыть